## brother

## Guida di installazione rapida

### Stampante di etichette QL-710W/720NW

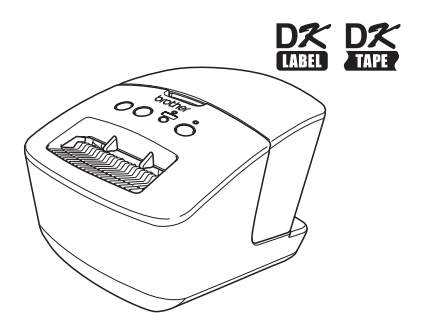

Prima di usare l'apparecchio, leggere e comprendere bene la presente guida. Consigliamo di tenere la guida a portata di mano come riferimento futuro.

Non tutti i modelli sono disponibili in tutti i Paesi.

Grazie per aver acquistato la stampante Brother QL-710W/720NW.

La presente guida descrive brevemente i passaggi necessari per iniziare a usare la Brother QL-710W/720NW.

Per ulteriori informazioni, consultare la Guida dell'utente. La Guida dell'utente è presente nella cartella Manuali sul CD-ROM in dotazione.

Consigliamo vivamente di leggere la presente guida prima di usare la stampante Brother QL-710W/720NW e quindi di tenerla a portata di mano come riferimento futuro.

#### **Ai clienti che registrano i loro prodotti nel nostro sito Web forniamo vari servizi e assistenza. Consigliamo di approfittare dell'opportunità di registrarsi nel nostro sito:**

### **Registrazione utente online http://register.eu.brother.com/**

### **Pagina assistenza online http://support.brother.com/**

**NOTA:** è inoltre possibile accedere ai siti di cui sopra dalla finestra di registrazione online dell'utente disponibile nel CD-ROM allegato. Invitiamo gli utenti a registrarsi.

### **Dichiarazione di conformita (solo Europa)**

Brother Industries, Ltd. 15-1, Naeshiro-cho, Mizuho-ku, Nagoya, 467-8561, Japan

dichiara che questo prodotto è conforme ai requisiti essenziali di tutte le direttive e i regolamenti pertinenti applicati all'interno dell'Unione Europea.

La Dichiarazione di conformità (DoC) può essere scaricata dal nostro sito Web. Visitare il sito http://support.brother.com/ → selezionare "Europe" → selezionare il Paese. → selezionare il modello → selezionare "Manuali" e la lingua, quindi fare clic su "Cerca" → selezionare Dichiarazione<br>di conformità → fare clic su "Download" La dichiarazione verrà scaricata come file PDF. La dichiarazione verrà scaricata come file PDF.

#### **Dichiarazione di conformità internazionale ENERGY STAR ®**

Scopo del programma internazionale ENERGY STAR<sup>®</sup> è promuovere lo sviluppo e la diffusione di apparecchiature per ufficio a risparmio energetico.

In qualità di partner ENERGY STAR®, Brother Industries, Ltd. ha stabilito che questo prodotto soddisfa i requisiti di efficienza energetica ENERGY STAR<sup>®</sup>.

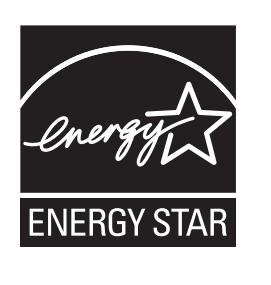

#### **NOTA IMPORTANTE**

Questo prodotto è approvato per l'uso solo nel Paese di acquisto. Non utilizzare questo prodotto al di fuori del Paese di acquisto, in quanto esso potrebbe violare le normative nazionali sulle telecomunicazioni wireless e sull'alimentazione.

```
Questo prodotto supporta Windows® XP/Windows Vista®/Windows® 7/Windows Server® 2003/
Windows Server^{\circledR} 2008/Mac OS X 10.5.8-10.7.
```
Windows<sup>®</sup> XP, in questo documento, rappresenta Windows<sup>®</sup> XP Professional e Windows<sup>®</sup> XP Home Edition. Inoltre, Windows<sup>®</sup> XP in questo documento non rappresenta Windows<sup>®</sup> XP x64 Edition.

Windows Vista<sup>®</sup>, in questo documento, rappresenta tutte le edizioni di Windows Vista<sup>®</sup>. Windows<sup>®</sup> 7, in questo documento, rappresenta tutte le versioni di Windows<sup>®</sup> 7.

Windows Server® 2003 in questo documento rappresenta Windows Server® 2003, Windows Server® 2003 R2. Inoltre, Windows Server® 2003 in questo documento non rappresenta Windows Server® 2003 x64 Edition. Windows Server<sup>®</sup> 2008 in questo documento rappresenta tutte le edizioni di Windows Server<sup>®</sup> 2008 e Windows Server<sup>®</sup> 2008 R2.

## <span id="page-3-0"></span>**Sommario**

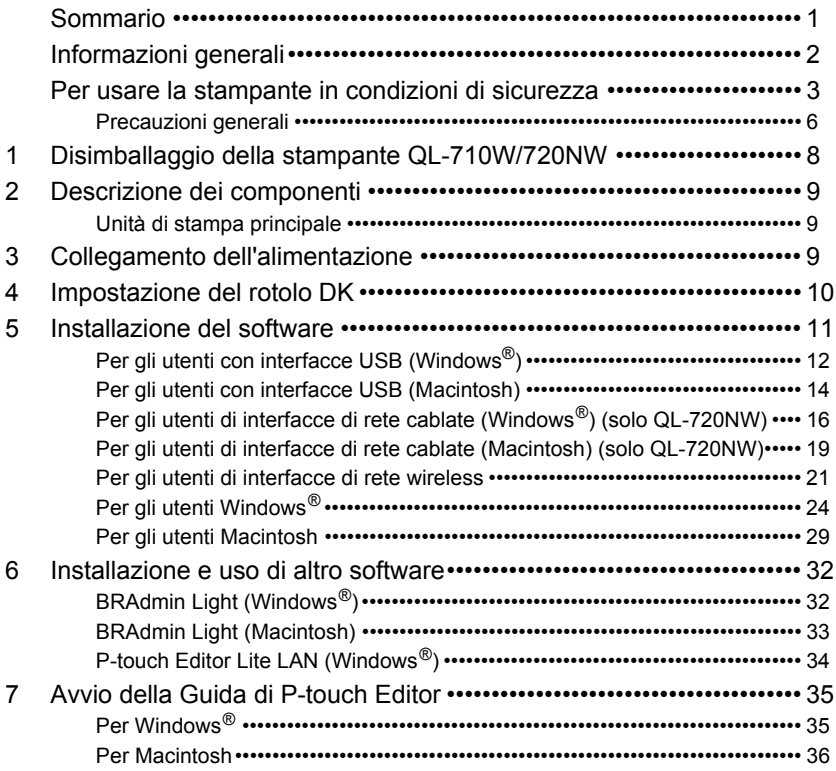

T

## <span id="page-4-0"></span>**Informazioni generali**

### **Avviso sulla redazione e la pubblicazione**

La presente guida è stata redatta e pubblicata sotto la supervisione di Brother Industries, Ltd. e contiene le descrizioni e le specifiche più recenti del prodotto.

Il contenuto della guida e le specifiche di questo prodotto sono soggetti a modifiche senza preavviso.

Brother si riserva il diritto di apportare modifiche senza preavviso alle specifiche e ai materiali qui contenuti e non sarà responsabile di eventuali danni (compresi i danni consequenziali) provocati dall'uso dei materiali illustrati, compresi, a titolo esemplificativo ma non esaustivo, gli errori tipografici e di altra natura relativi alla pubblicazione.

Le immagini delle schermate visualizzate nella presente guida potrebbero essere diverse, a seconda del sistema operativo e della stampante a propria disposizione.

© 2012 Brother Industries, Ltd. Tutti i diritti riservati.

### **Marchi di fabbrica**

Il logo Brother è un marchio registrato di Brother Industries, Ltd.

Brother è un marchio registrato di Brother Industries, Ltd.

Microsoft, Windows Vista, Windows Server e Windows sono marchi registrati o marchi di Microsoft Corp. negli Stati Uniti e/o in altri Paesi.

Apple, Macintosh, Mac OS, iPhone, iPod touch, iPad e Safari sono marchi di Apple Inc., registrati negli Stati Uniti e in altri Paesi.

Wi-Fi e Wi-Fi Alliance sono marchi registrati della Wi-Fi Alliance.

Wi-Fi Protected Setup, WPA e WPA2 sono marchi della Wi-Fi Alliance.

Android è un marchio di Google Inc.

I nomi di altri software o prodotti citati nel presente documento sono marchi di fabbrica o marchi registrati delle rispettive aziende.

Ciascun proprietario il cui software viene citato nel presente documento dispone di un accordo di licenza per il software specifico dei programmi posseduti.

Tutti i nomi commerciali e dei prodotti delle aziende citati nei prodotti Brother, i relativi documenti e qualsiasi altro materiale sono marchi o marchi registrati delle rispettive aziende.

### **Simboli utilizzati in questa guida**

In questa guida sono utilizzati i seguenti simboli:

Questo simbolo indica informazioni o istruzioni da seguire. Il mancato rispetto di tali istruzioni può causare danni alla stampante, lesioni all'utente o malfunzionamenti.

Questo simbolo indica informazioni o istruzioni utili per comprendere e utilizzare la stampante in modo più efficiente.

### **Osservazioni sulle licenze open source**

Questo prodotto include software open-source.

Consultare le informazioni Osservazioni sulle licenze open source e sul copyright sul CD-ROM in dotazione.

(Per Windows $^{\circledR}$ ) "X:\Licence.txt" (dove X è la lettera dell'unità).

(Per Macintosh) Fare doppio clic sull'icona del CD-ROM sul desktop. Dopodiché, fare doppio clic sull'icona Utility. Verrà visualizzato il file Licence.rtf.

## <span id="page-5-0"></span>**Per usare la stampante in condizioni di sicurezza**

Leggere e comprendere tutte queste istruzioni e conservarle come riferimento futuro. Attenersi a tutte le avvertenze e istruzioni riportate sul prodotto.

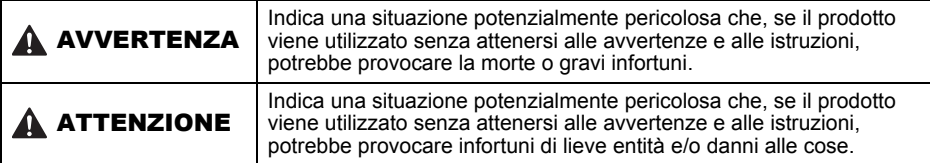

I simboli utilizzati nei manuali di questo prodotto sono i seguenti:

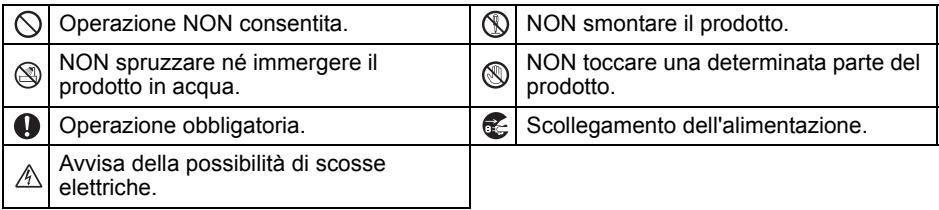

### ■Per usare la stampante in condizioni di sicurezza

### **A AVVERTENZA**

**Attenersi alle seguenti indicazioni per evitare incendi, scosse elettriche o altri tipi di danni.**

### ■La stampante

- $\bigcirc$  Non utilizzare la stampante in ambienti speciali, come ad esempio vicino ad apparecchiature medicali. Le onde elettromagnetiche potrebbero provocare il malfunzionamento dell'apparecchiatura medicale.
- $\bigcirc$  Qualora dovessero rilevare delle anomalie, gli utenti che indossano pacemaker dovrebbero allontanarsi dalla macchina.
- $\bigcirc$  Smaltire correttamente i sacchetti di plastica e tenerli fuori dalla portata di bambini e ragazzi. Non mettersi addosso i sacchetti di plastica e non giocarci.
- Qualora si noti un odore anomalo, calore, fumo, scolorimento, deformazione o qualsiasi altro fatto insolito, scollegare immediatamente il cavo di alimentazione e smettere di usare la stampante.
- Non smontare la stampante. Per ispezioni, regolazioni e riparazioni della stampante, rivolgersi al punto vendita in cui è stata acquistata o al centro servizi autorizzato locale.
- $\bigcirc$  Non lasciare cadere a terra la stampante. non urtarla né danneggiarla in altro modo.
- Non collocare la stampante in una posizione in cui potrebbe bagnarsi, come ad esempio cucine, bagni o umidificatori. Così facendo, si potrebbe provocare una scossa elettrica o un incendio.
- Non lasciare che i liquidi vengano a contatto con la stampante.

### **AAVVERTENZA**

- $\bigcirc$  Non utilizzare la stampante se all'interno sono presenti corpi estranei. Non lasciar cadere all'interno della stampante oggetti metallici come fermagli per fogli e punti per pinzatrici. Qualora acqua o altri corpi estranei dovessero penetrare all'interno della stampante, staccare il cavo di alimentazione dalla presa elettrica e rimuovere il corpo estraneo. Se necessario, contattare il rivenditore presso il quale si è acquistata la stampante, oppure rivolgersi al più vicino centro assistenza autorizzato.
- $\bigcirc$  Evitare che solventi organici (benzene, diluenti, prodotti per la rimozione di smalto per unghie, deodoranti, ecc...) vengano a contatto con la stampante e i suoi cavi di collegamento. Qualora ciò accadesse, l'apparecchio potrebbe deformarsi o fondersi, con conseguente rischio di scosse elettriche o incendio.
- $\land$  Non toccare l'apparecchio nel corso di forti temporali, in quanto ciò potrebbe provocare delle scosse elettriche.
- Durante le operazioni di pulizia, spegnere la stampante e rimuovere il cavo di alimentazione dalla presa elettrica. La mancata adozione di questo accorgimento potrebbe provocare una scossa elettrica o un incendio.
- **O** Per evitare possibili incendi o scosse elettriche, non smontare mai la stampante ed evitare che si bagni.
- **P** Per pulire la stampante, non utilizzare diluenti, benzene, alcol o qualsiasi altro solvente organico, in quanto si correrebbe il rischio di danneggiare le finiture della superficie. Per pulire la stampante, usare un panno morbido e asciutto.
- Non mettere oggetti pesanti o contenenti acqua sopra la stampante. In caso di ingresso di acqua nella stampante, contattare il punto vendita presso il quale la si era acquistata, oppure rivolgersi al più vicino centro assistenza autorizzato. Se si continua a usare la stampante con acqua o corpi estranei al suo interno, la stampante potrebbe danneggiarsi oppure si correrebbe il rischio di provocarsi lesioni personali.

#### **Attenersi alle seguenti indicazioni per evitare incendi, scosse elettriche o altri tipi di danni.**

#### ■Cavo di alimentazione

- Usare solo l'alimentazione autorizzata (CA 220-240 V) per la stampante.
- Usare solo il cavo di alimentazione incluso con la stampante.
- $\mathbb A$  Non toccare il cavo di alimentazione o la spina con le mani bagnate.
- $\bigcirc$  Non sovraccaricare la presa elettrica con troppi apparecchi e non inserire il cavo di alimentazione in una presa elettrica danneggiata.
- $\bigcirc$  Non tagliare, danneggiare, alterare o posizionare oggetti pesanti sul cavo di alimentazione.
- Rimuovere regolarmente la spina di alimentazione dalla presa elettrica e pulire la base dei piedini e lo spazio tra i piedini. Se si lascia la spina nella presa elettrica per un periodo di tempo prolungato, si accumulerà della polvere alla base dei piedini della spina stessa. Questo potrebbe provocare un cortocircuito e un conseguente incendio.
- $\bigcirc$  Non usare il cavo di alimentazione, se esso è danneggiato.
- $\mathbf \Omega$ Assicurarsi che il cavo di alimentazione sia inserito correttamente nella presa elettrica.
- Non tirare il cavo di alimentazione per staccare la spina dalla presa elettrica. Così facendo, si potrebbe provocare una scossa elettrica o un incendio.
- $\bigcirc$  Non piegare, rompere o danneggiare in alcun modo il cavo di alimentazione, in quanto ciò potrebbe provocare scosse elettriche, incendi o malfunzionamenti della stampante.
- $\bigcirc$  Non utilizzare un cavo di prolunga, in quanto così facendo si potrebbe provocare un incendio, scosse elettriche o danneggiare l'apparecchio.

### **AATTENZIONE**

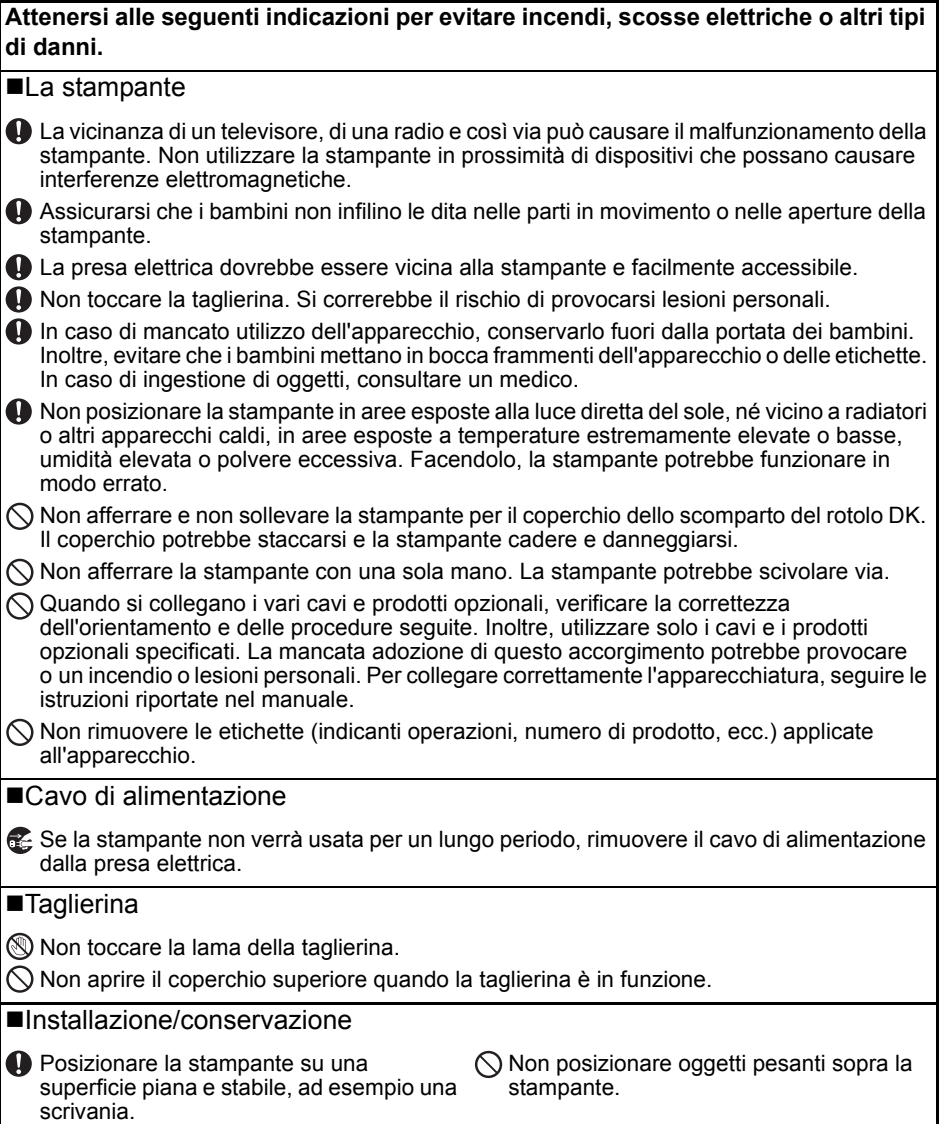

### <span id="page-8-0"></span>**Precauzioni generali**

#### ■La stampante

- La stampante è di precisione. Non lasciare cadere a terra la stampante, non urtarla né danneggiarla in altro modo.
- Non sollevare la stampante per il coperchio dello scomparto del rotolo DK. Il coperchio potrebbe staccarsi e la stampante cadere e danneggiarsi.
- Non inserire oggetti e non bloccare l'alloggiamento di uscita delle etichette, la porta USB, la porta seriale o la porta LAN.
- Usare solo il cavo di interfaccia (cavo USB) incluso con la stampante.
- Quando non viene utilizzato per un lungo periodo di tempo, rimuovere il rotolo DK dalla stampante.
- Non tentare di stampare etichette mentre il coperchio dello scomparto del rotolo DK è aperto.

#### Rotolo DK (etichetta DK e nastro DK)

- Usare solo accessori e materiali di consumo originali Brother (con i simboli  $\frac{px}{2}$  e  $\frac{px}{2}$ ). Non utilizzare accessori o materiali di consumo non autorizzati.
- Sel'etichetta viene applicata a una superficie bagnata, sporca o oleosa, potrebbe staccarsi facilmente. Prima di applicare l'etichetta, pulire la superficie sulla quale essa verrà attaccata.
- I rotoli DK utilizzano carta o pellicola termica che può scolorirsi o attaccarsi alla superfici, se esposta a luce ultravioletta, vento o pioggia.
- Non esporre i rotoli DK alla luce solare diretta, a temperature o umidità elevate o a polvere. Riporli in un luogo fresco e buio. Utilizzare i rotoli DK subito dopo aver aperto la confezione che li contiene.
- Se si graffia con le dita o oggetti metallici la superficie stampata dell'etichetta, oppure se la si tocca con le mani bagnate d'acqua o sudore, il colore potrebbe cambiare o sbiadirsi.
- Non applicare etichette su persone, animali o piante. Inoltre, non applicare mai etichette in luoghi pubblici o privati, senza l'apposita autorizzazione.
- Poiché la fine del rotolo DK è studiata in modo tale da non aderire alla bobina di etichette, è possibile che l'ultima etichetta non venga tagliata correttamente. In tal caso, rimuovere le etichette rimanenti, inserire un nuovo rotolo DK e ristampare l'ultima etichetta. Nota: considerando quanto sopra, il numero di etichette DK incluso in ciascun rotolo DK potrebbe essere superiore a quello indicato sulla confezione.
- Quando un'etichetta viene rimossa dopo essere stata applicata a una superficie, è possibile che una parte di essa resti attaccata.
- Prima di utilizzare etichette per CD/DVD, assicurarsi di seguire le istruzioni riportate nel manuale di istruzioni del lettore CD/DVD in merito all'applicazione di etichette CD/DVD.
- Non utilizzare etichette per i lettori CD/DVD con caricamento a fessura, come ad esempio i lettori CD delle automobili, nei quali il CD viene inserito attraverso l'apposita fessura nel lettore CD.
- Non rimuovere l'etichetta del CD/DVD dopo averla applicata sul CD/DVD, in quanto potrebbe staccarsi un piccolo strato superficiale, con conseguente danneggiamento del disco.
- Non applicare etichette CD/DVD ai dischi CD/DVD progettati per l'uso con stampanti a getto d'inchiostro. Le etichette si staccano facilmente da questo tipo di dischi e l'utilizzo di dischi con etichette staccate può provocare la perdita o il danneggiamento dei dati.
- Per applicare etichette per CD/DVD, utilizzare l'apposito applicatore incluso con le bobine di etichette CD/DVD. La mancata adozione di questo accorgimento potrebbe comportare il danneggiamento del lettore CD/DVD.
- Gli utenti saranno pienamente responsabili dell'applicazione delle etichette per CD/DVD. Brother non accetta alcuna responsabilità per la perdita o il danneggiamento dei dati provocato dall'uso improprio di etichette per CD/DVD.
- Fare attenzione a non lasciar cadere il rotolo DK.
- I rotoli DK utilizzano carta e pellicola termica. Sia le etichette che le stampe sbiadiscono in presenza di luce solare e calore. Se si desidera preservare la durata, non usare rotoli DK all'aperto.
- A seconda dell'area, del materiale e delle condizioni ambientali, l'etichetta può non staccarsi o diventare irremovibile, il colore dell'etichetta può cambiare o essere trasferito su altri oggetti. Prima di applicare l'etichetta, controllare le condizioni ambientali e il materiale. Provare l'etichetta applicandone una piccola parte a un'area non appariscente della superficie desiderata.

#### ■CD-ROM e software

- Non graffiare e non esporre il CD-ROM a temperature estremamente elevate o basse.
- Non mettere oggetti pesanti sul CD-ROM e non applicare forza su di esso.
- Il software contenuto sul CD-ROM è destinato all'uso esclusivo con questa stampante. Per ulteriori informazioni, consultare la licenza presente sul CD-ROM. Questo software può essere installato su più computer per l'uso in un ufficio, ecc.

## <span id="page-10-0"></span>**1 Disimballaggio della stampante QL-710W/720NW**

Prima di usare la stampante, verificare che la confezione contenga quanto segue. Se un elemento manca o è danneggiato, contattare il rivenditore Brother.

### **QL-710W/720NW**

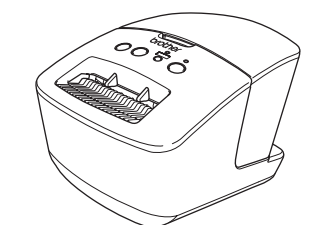

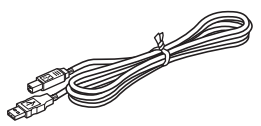

**Cavo USB Guida di installazione rapida**

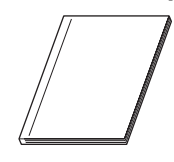

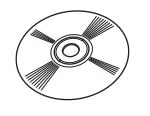

**CD-ROM Etichetta DK e guida nastro**

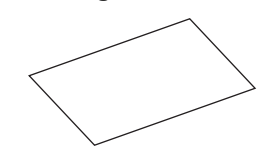

**Cavo di alimentazione CA**

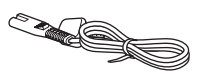

**Rotolo DK (rotolo iniziale)** 

La spina potrebbe variare da Paese a Paese.

## <span id="page-11-0"></span>**2 Descrizione dei componenti**

### <span id="page-11-1"></span>**Unità di stampa principale**

### **Fronte Retro**

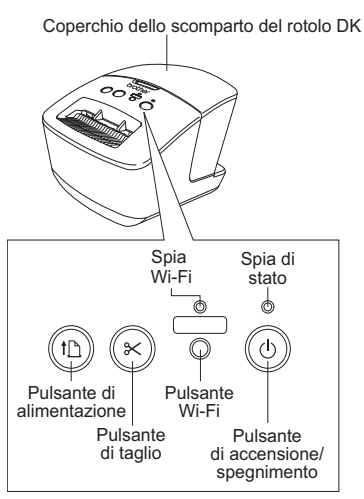

Quando la spia Wi-Fi è accesa, i collegamenti di rete cablati sono disattivati.

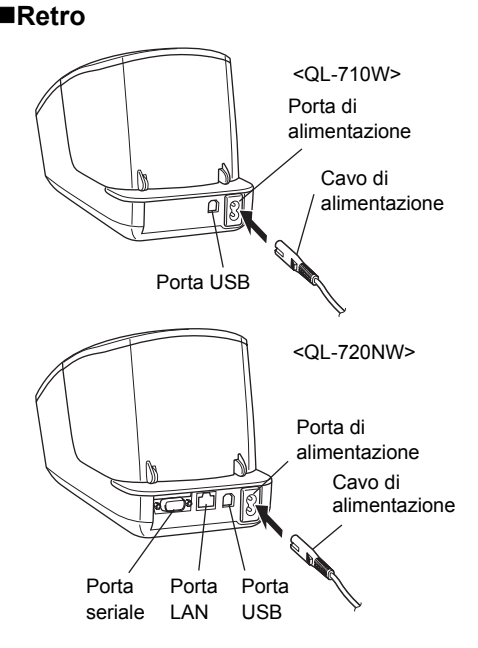

## <span id="page-11-2"></span>**3 Collegamento dell'alimentazione**

Collegare il cavo di alimentazione alla QL-710W/720NW e quindi a una presa elettrica.

- Prima di collegare il cavo di alimentazione, controllare che la presa elettrica sia da 220-240 V CA.
	- Dopo aver finito di usare la QL-710W/ 720NW, scollegare il cavo di alimentazione dalla presa elettrica.
	- Non tirare il cavo di alimentazione per scollegarlo dalla presa elettrica. Il filo del cavo di alimentazione potrebbe danneggiarsi.
	- Non collegare la stampante QL-710W/ 720NW al computer fino a quando non viene chiesto di farlo al momento dell'installazione del driver della stampante.

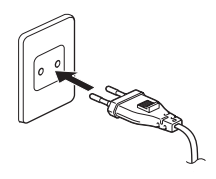

La spina potrebbe variare da Paese a Paese.

<span id="page-12-0"></span>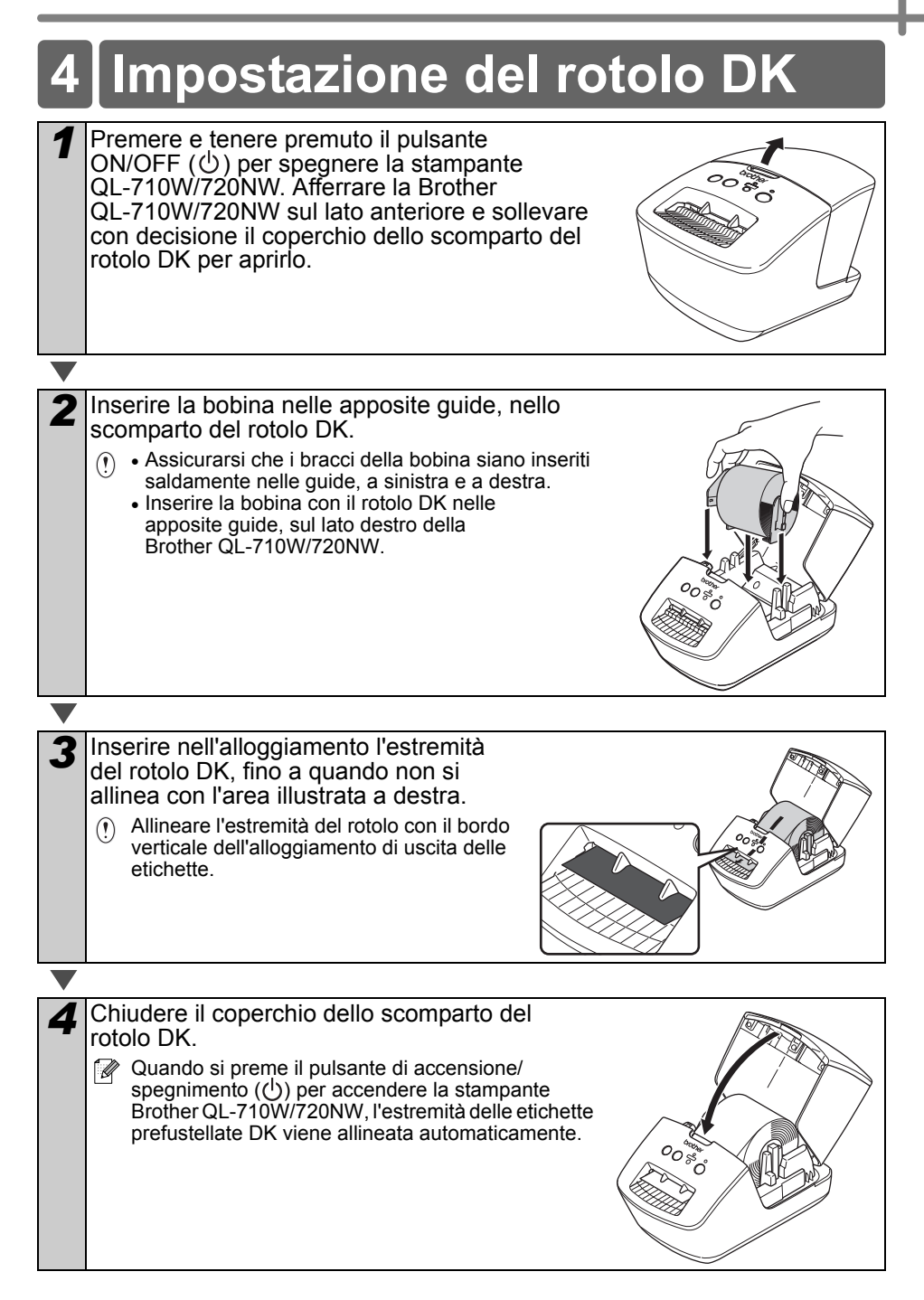

10

## <span id="page-13-0"></span>**5 Installazione del software**

In questa sezione si spiega come installare P-touch Editor 5.0, il driver della stampante, P-touch Update Software e lo strumento di impostazione della stampante mediante l'opzione di installazione standard.

La procedura di installazione del software varia a seconda del sistema operativo del computer. Le schermate possono variare a seconda del sistema operativo.

Nella seguente procedura, verrà riportata l'indicazione QL-XXX. "XXX" rappresenta il nome della stampante in uso. I nomi delle stampanti nella seguente schermata potrebbero essere diversi dal nome della stampante acquistata.

Le schermate visualizzate possono essere diverse, a seconda che si tratti della versione QL-710W o della versione QL-720NW. Nelle spiegazioni del presente manuale sono utilizzate le schermate della stampante QL-720NW.

La procedura di installazione è soggetta a modifiche senza preavviso.

Se il proprio computer non dispone di un'unità CD-ROM, è possibile scaricare dal Brother Solutions Center le versioni più recenti di driver, manuali e utilità per il modello a propria disposizione, all'indirizzo http://support.brother.com/. Alcune applicazioni software incluse sul CD-ROM potrebbero non essere scaricabili.

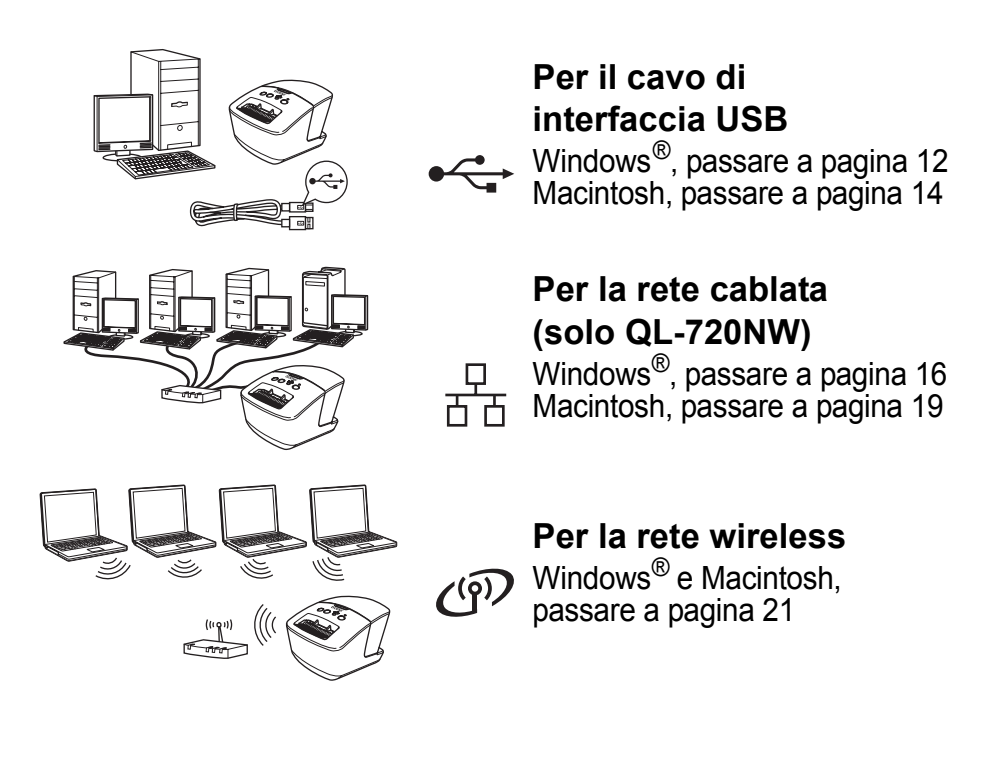

### <span id="page-14-0"></span>**Per gli utenti con interfacce USB (Windows**®**)**

### **Prima di effettuare l'installazione**

Assicurarsi che il computer sia acceso e di aver eseguito l'accesso con i diritti di amministratore.

- NON collegare ancora il cavo USB.  $\left( \mathbf{r} \right)$ 
	- Se ci sono dei programmi in esecuzione, chiuderli.

### **Installazione del software per il cavo di interfaccia USB**

- *1* Inserire il CD-ROM del programma di installazione nell'unità CD-ROM. Se viene visualizzata la schermata del nome del modello, scegliere la stampante. Se viene visualizzata la schermata della lingua, scegliere la lingua.
	- Se il menu del CD-ROM non viene visualizzato automaticamente, aprire i file presenti sul CD-ROM e fare doppio clic su [**Start.exe**].

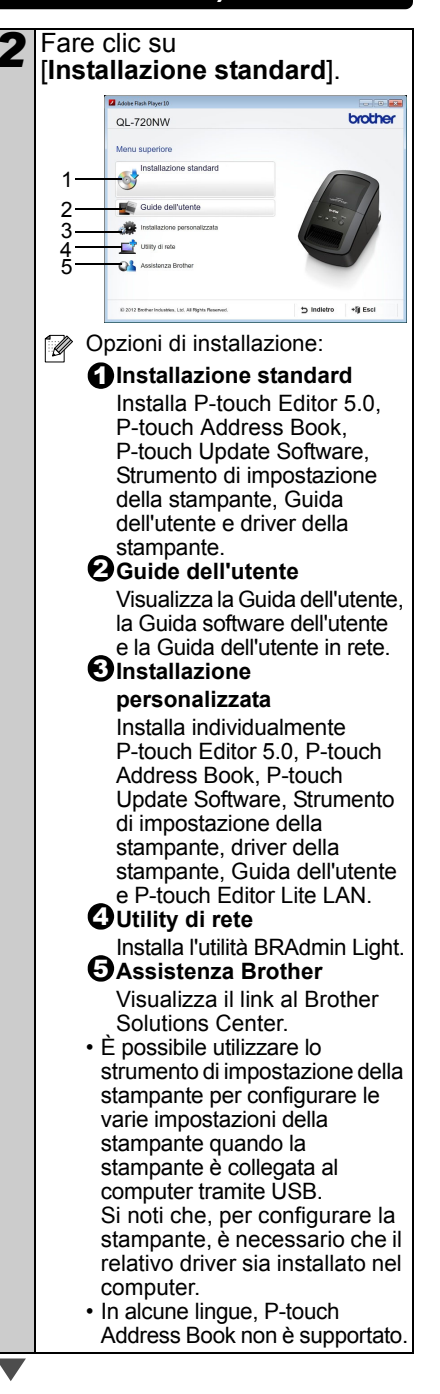

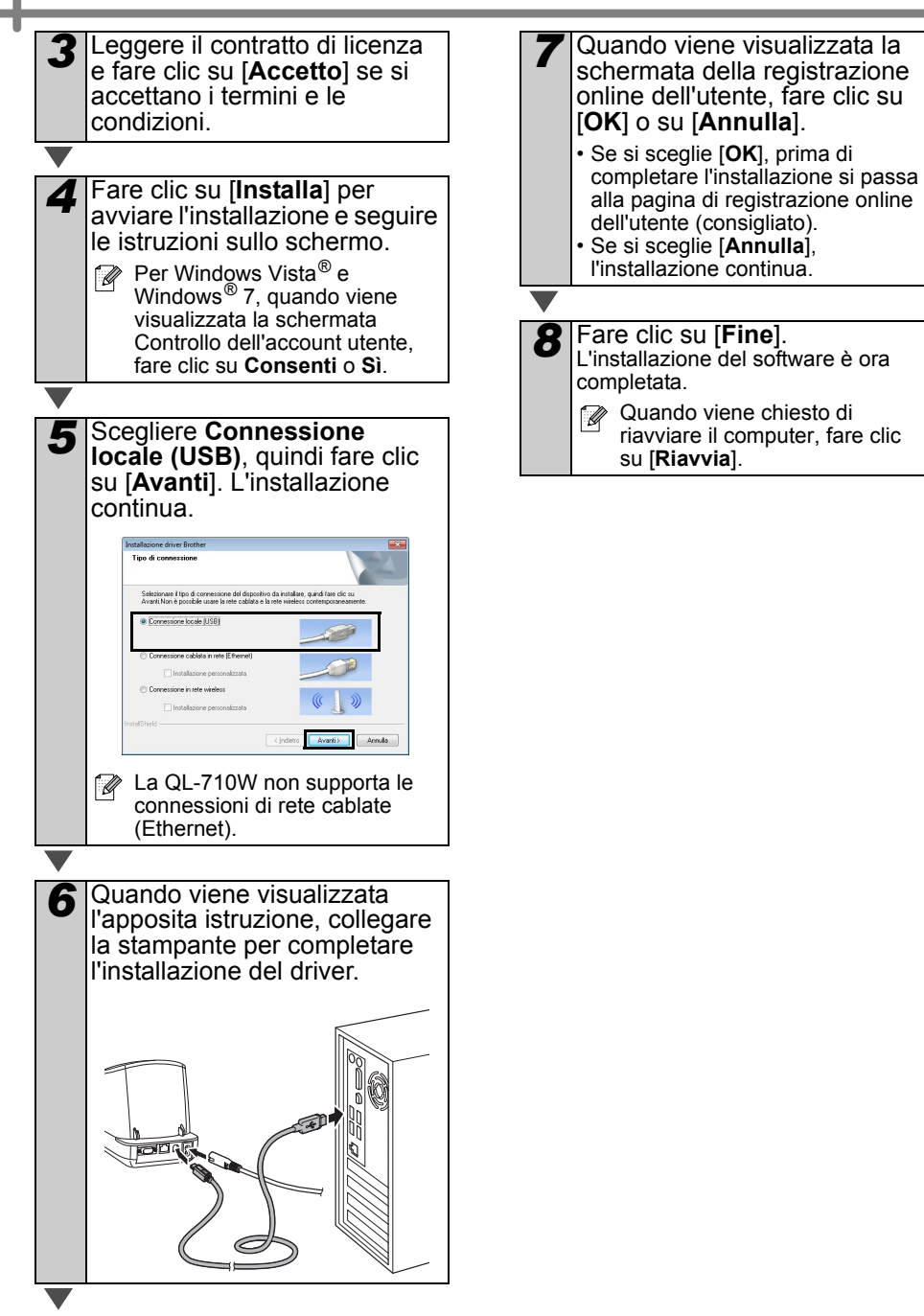

### <span id="page-16-0"></span>**Per gli utenti con interfacce USB (Macintosh)**

### **Prima di effettuare l'installazione**

Assicurarsi che l'apparecchio sia collegato all'alimentazione e il Macintosh sia acceso. È necessario aver eseguito l'accesso con i diritti di amministratore.

### **Collegare il cavo USB**

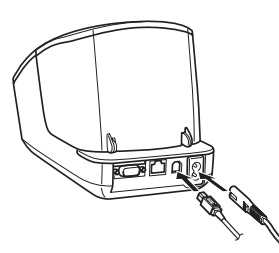

 $\circledR$  Se si collega la stampante al Macintosh tramite un hub USB è possibile che esso non venga rilevato correttamente. In tal caso, collegare la stampante direttamente alla porta USB del Macintosh.

#### **Installazione del software per il cavo di interfaccia USB**

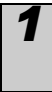

*1* Inserire il CD-ROM del programma di installazione nell'unità CD-ROM.

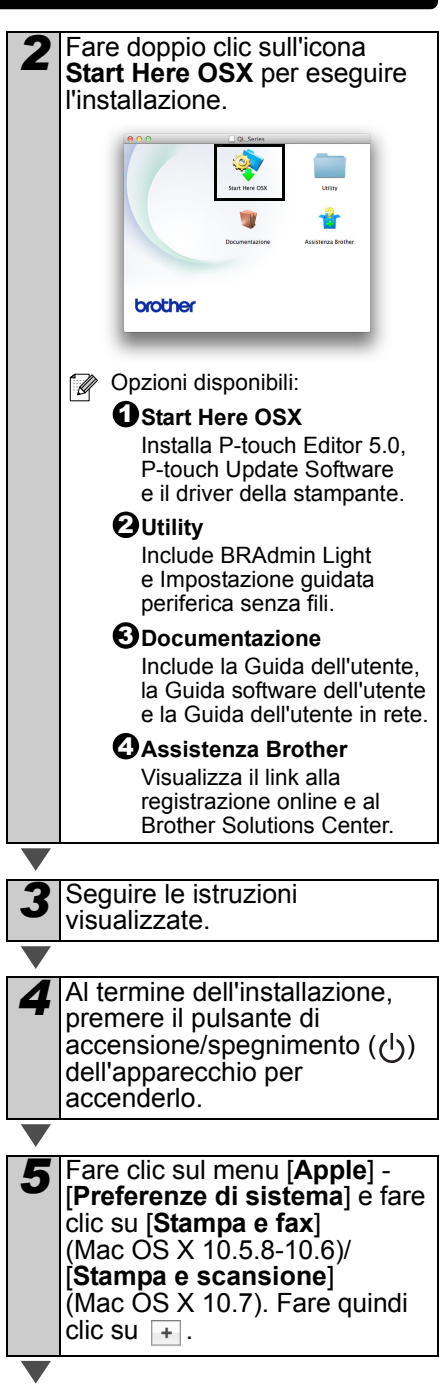

**6** Fare clic su + Scegliere **Brother QL-XXX** dall'elenco e fare clic su [**Aggiungi**] per la stampante a **Stampa e fax** (Mac OS X 10.5.8-10.6)/ **Stampa e scansione** (Mac OS X 10.7).

> *7* Quando viene di nuovo visualizzata la schermata **Stampa e fax**/**Stampa e scansione**, controllare che venga aggiunta la stampante **Brother QL-XXX** e chiudere la schermata **Stampa e fax**/ **Stampa e scansione**. Ora è possibile usare l'apparecchio.

L'installazione del software è ora completata.

### <span id="page-18-0"></span>**Per gli utenti di interfacce di rete cablate (Windows®) (solo QL-720NW)**

*2* Fare clic su

### **Prima di effettuare l'installazione**

Assicurarsi che il computer sia acceso e di aver eseguito l'accesso con i diritti di amministratore.

Se ci sono dei programmi in  $\bigcap$ esecuzione, chiuderli.

### **Collegare il cavo di rete e premere il pulsante di accensione/spegnimento ((1)) dell'apparecchio per accenderlo**

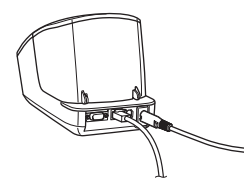

Verificare che la spia Wi-Fi della stampante non sia accesa.

#### **Installazione del software per la rete cablata**

- *1* Inserire il CD-ROM del programma di installazione nell'unità CD-ROM. Se viene visualizzata la schermata del nome del modello, scegliere la stampante. Se viene visualizzata la schermata della lingua, scegliere la lingua.
	- Se il menu del CD-ROM non viene visualizzato automaticamente, aprire i file presenti sul CD-ROM e fare doppio clic su [**Start.exe**].

[**Installazione standard**]. QL-720NW **hmther** 1 6.  $\mathfrak{p}$ 3 di. 4 Usity dire 5 o. **Opzioni di installazione: O**Installazione standard Installa P-touch Editor 5.0, P-touch Address Book, P-touch Update Software, Strumento di impostazione della stampante, Guida dell'utente e driver della stampante. **Guide dell'utente** 2 Visualizza la Guida dell'utente, la Guida software dell'utente e la Guida dell'utente in rete.  $\boldsymbol{\Theta}$ Installazione personalizzata Installa individualmente P-touch Editor 5.0, P-touch Address Book, P-touch Update Software, Strumento di impostazione della stampante, driver della stampante, Guida dell'utente e P-touch Editor Lite LAN. **Utility di rete** 4 Installa l'utilità BRAdmin Light.  $\bf 3$ Assistenza Brother Visualizza il link al Brother Solutions Center. • È possibile utilizzare lo strumento di impostazione della stampante per configurare le varie impostazioni della stampante quando la stampante è collegata al computer tramite USB. Si noti che, per configurare la stampante, è necessario che il relativo driver sia installato nel computer. • In alcune lingue, P-touch Address Book non è supportato.

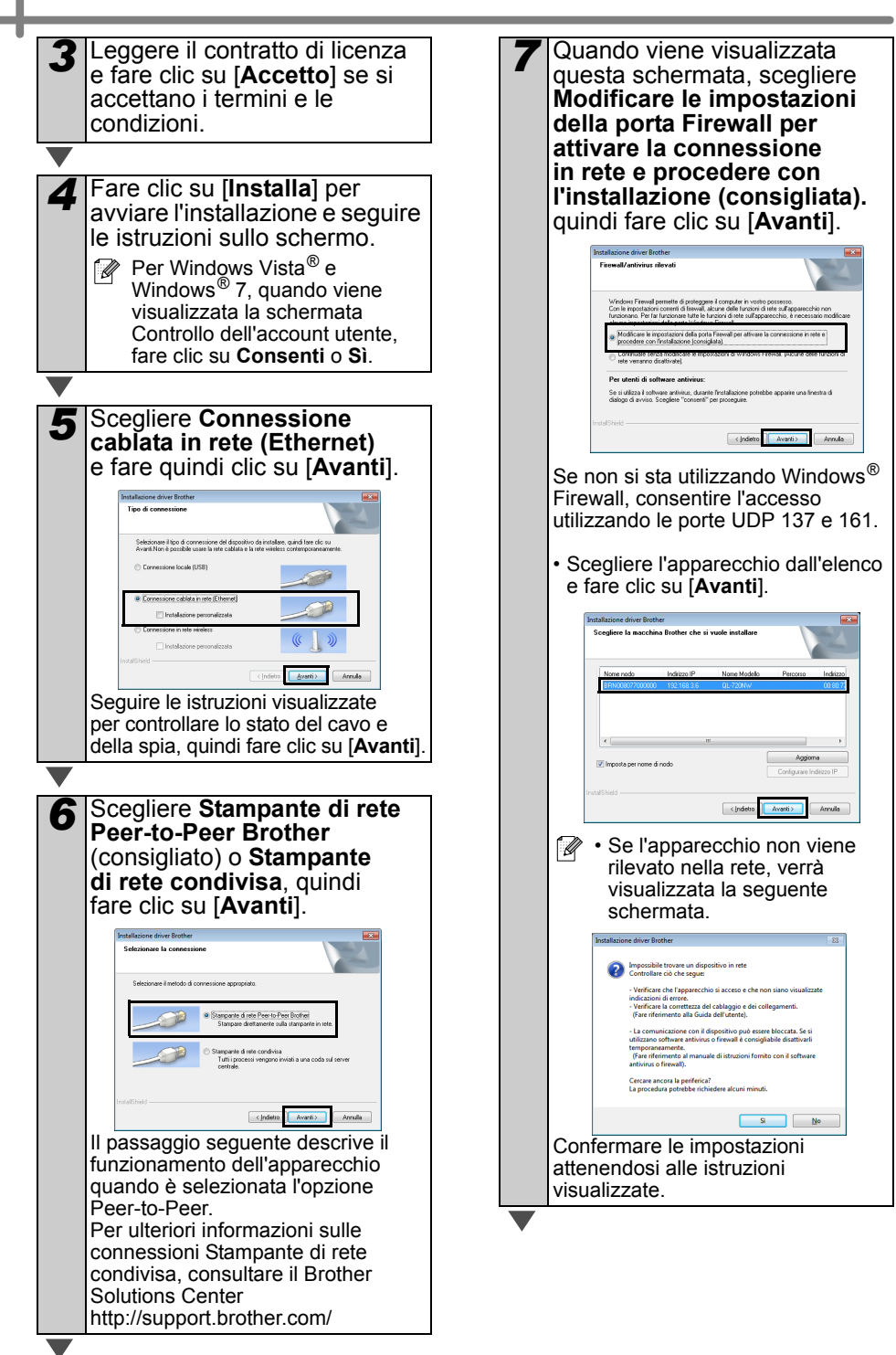

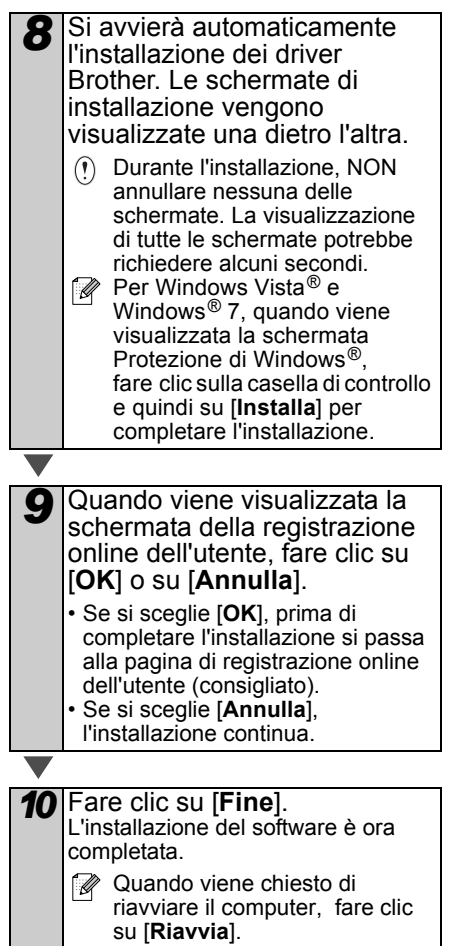

### <span id="page-21-0"></span>**Per gli utenti di interfacce di rete cablate (Macintosh) (solo QL-720NW)**

### **Prima di effettuare l'installazione**

Assicurarsi che il computer sia acceso e di aver eseguito l'accesso con i diritti di amministratore.

**Collegare il cavo di rete e premere il pulsante di**  accensione/spegnimento ((<sup>|</sup>)) **dell'apparecchio per accenderlo**

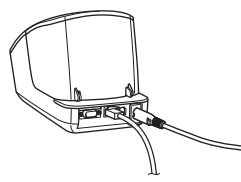

Verificare che la spia Wi-Fi della stampante non sia accesa.

**Installazione del software per la rete cablata**

> *1* Inserire il CD-ROM del programma di installazione nell'unità CD-ROM.

*2* Fare doppio clic sull'icona **Start Here OSX** per eseguire l'installazione. brother **Opzioni disponibili: D** Start Here OSX Installa P-touch Editor 5.0, P-touch Update Software e il driver della stampante. **2** Utility Include BRAdmin Light e Impostazione guidata periferica senza fili. **Documentazione** 3 Include la Guida dell'utente, la Guida software dell'utente e la Guida dell'utente in rete. **Assistenza Brother** 4Visualizza il link alla registrazione online e al Brother Solutions Center. *3* Seguire le istruzioni visualizzate. *4* Fare clic sul menu [**Apple**] - [**Preferenze di sistema**] e fare clic su **Stampa e fax** (10.5.8-10.6)/**Stampa e scansione** (10.7). Fare quindi clic su  $\Box$ .

### ■Per la configurazione di rete **semplice**

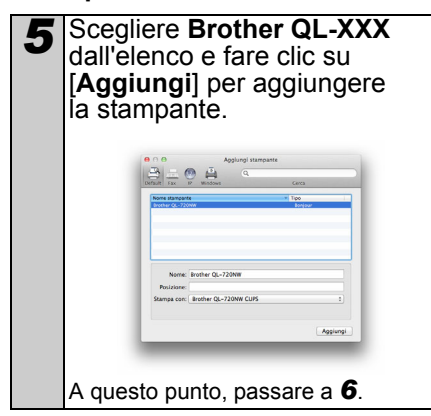

### **Per la configurazione di rete manuale**

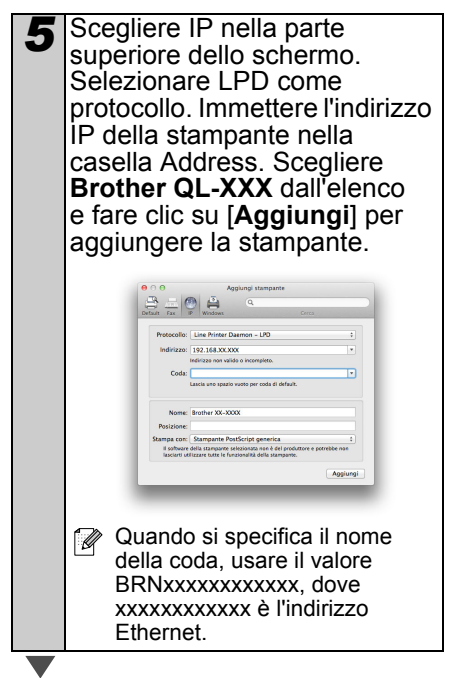

- <span id="page-22-0"></span>*6* Quando viene nuovamente visualizzata la schermata **Stampa e fax**/**Stampa e scansione**, controllare che venga aggiunta la stampante **Brother QL-XXX** e chiudere la schermata **Stampa e fax**/ **Stampa e scansione**. Ora è possibile usare l'apparecchio.
- **2** Usare BRAdmin Light per modificare l'indirizzo IP. Vedere [pagina 32.](#page-34-1)

### <span id="page-23-0"></span>**Per gli utenti di interfacce di rete wireless**

### **Operazioni preliminari**

Per prima cosa è necessario configurare le impostazioni della rete wireless della stampante in modo che essa possa comunicare con l'access point/router della rete. Dopo che la stampante sarà stata configurata per comunicare con l'access point/router, i computer della rete potranno accedere alla stampante. Per utilizzare la stampante per tali computer, sarà necessario installare i driver e il software. I seguenti passaggi guidano l'utente nel processo di configurazione e installazione.

- Se si intende collegare la stampante alla rete, prima di procedere all'installazione è consigliabile contattare l'amministratore di sistema. Prima di procedere con questa installazione è necessario conoscere le impostazioni della rete wireless.
	- Se in precedenza si erano configurate le impostazioni wireless della stampante, prima di poterle ridefinire sarà necessario ripristinare le impostazioni della rete.
		- Spegnere la stampante.
		- 2 Premere e tenere premuto il pulsante di taglio tenendo premuto al tempo stesso il pulsante di accensione/ spegnimento. La spia Wi-Fi diventa verde e inizia a lampeggiare e la spia di stato diventa arancione.
		- 3 Premere due volte il pulsante di taglio tenendo premuto al tempo stesso il pulsante di accensione/ spegnimento. La spia Wi-Fi diventa verde e la spia di stato diventa arancione.

Per ottenere risultati ottimali con la normale stampa dei documenti giornalieri, utilizzare la stampante il più vicino possibile all'access point/router WLAN, con il minor numero possibile di ostacoli. La presenza di oggetti di grandi dimensioni e pareti tra i due dispositivi, nonché le interferenze di altri dispositivi elettronici, possono avere delle ripercussioni sulla velocità di trasferimento dei dati dei documenti.

A causa di questi fattori, il wireless potrebbe non essere il migliore metodo di connessione per tutti i tipi di documenti e di applicazioni. La velocità di elaborazione massima viene raggiunta tramite USB.

#### **Modalità Infrastruttura**

Le seguenti istruzioni si riferiscono alla modalità Infrastruttura (con collegamento a un computer attraverso un access point/router).

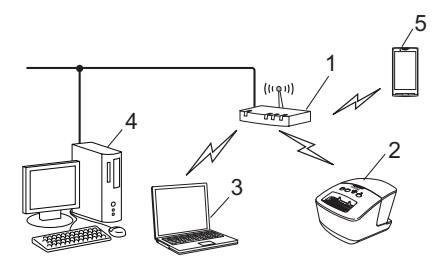

- 1 Access point/router
- 2 Stampante
- 3 Computer munito di funzionalità wireless connesso all'access point/router
- Computer cablato connesso all'access point/router
- 5 Smartphone

### **Scelta del metodo di installazione wireless**

Le seguenti istruzioni indicano due metodi di installazione della stampante in un ambiente di rete wireless. Scegliere il metodo preferito per il proprio ambiente.

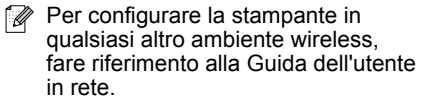

#### **Metodo 1**

#### **Configurazione utilizzando il CD-ROM del programma di installazione e utilizzando temporaneamente un cavo USB**

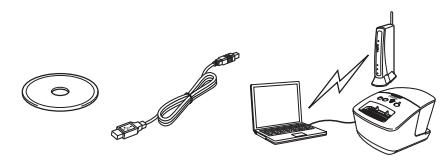

Per questo metodo è consigliabile utilizzare un computer connesso alla rete in modalità wireless.

- Durante la configurazione è necessario utilizzare temporaneamente un cavo USB.
	- Se si sta utilizzando Windows<sup>®</sup> XP o un cavo di rete per collegare il computer all'access point/router wireless, prima di procedere bisogna conoscere l'SSID e la chiave di rete dell'access point/router WLAN. Prendere nota delle impostazioni della rete wireless nell'apposito spazio che segue.
	- Non contattare il Servizio clienti Brother senza disporre delle informazioni sulla protezione wireless. Non siamo in grado di fornire assistenza in merito alle impostazioni di protezione della rete.

#### <span id="page-24-0"></span>**PROMEMORIA**

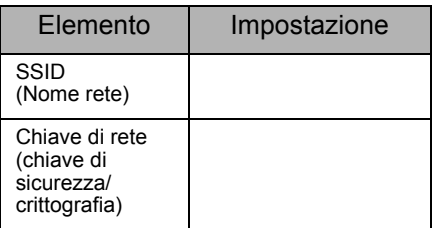

La chiave di rete può essere indicata anche con le espressioni "password", "chiave di sicurezza" o "chiave di crittografia".

- Se non si conoscono queste informazioni (SSID e chiave di rete), non è possibile continuare a configurare la rete wireless.
	- Come reperire queste informazioni (SSID e chiave di rete)?
		- 1 Consultare la documentazione fornita con l'access point/router WI AN.
		- 2 Il nome iniziale della rete potrebbe essere il nome del produttore o il nome del modello.
		- 3 Se non si conoscono le informazioni sulla sicurezza, consultare il produttore del router, l'amministratore di sistema o il provider Internet.

#### **Metodo 2**

#### **Configurazione con pressione di un solo pulsante utilizzando il CD-ROM del programma di installazione**

Se l'access point/router WLAN supporta la configurazione wireless automatica, con pressione di un solo pulsante, (WPS), è possibile scegliere anche questo metodo.

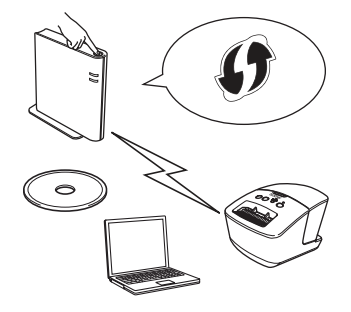

#### **A questo punto, passare alla procedura di installazione**

In questa sezione vengono spiegate le procedure di installazione utilizzando il metodo di installazione.

Le procedure di installazione sono le seguenti:

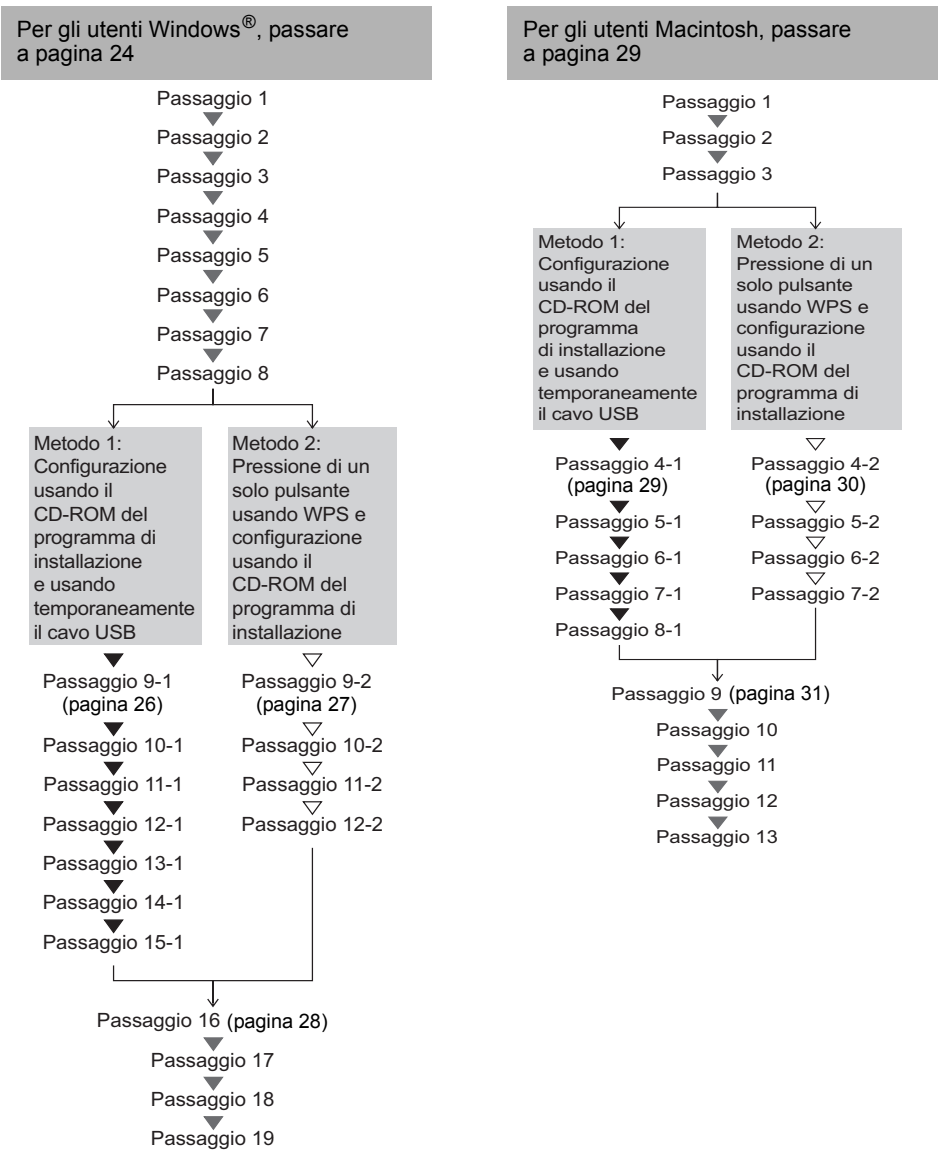

- Assicurarsi di aver eseguito l'accesso con i diritti di amministratore.
	- Quando la stampante è accesa all'interno di una rete wireless aziendale, collegare la stampante tramite USB e configurare le sue impostazioni wireless. È anche possibile utilizzare lo Strumento impostazioni di rete per configurare queste impostazioni dopo aver installato il driver della stampante.

Per informazioni sullo Strumento impostazioni di rete, vedere Strumento impostazioni di rete nella Guida dell'utente in rete.

### <span id="page-26-0"></span>**Per gli utenti Windows®**

*1* Inserire il CD-ROM del programma di installazione nell'unità CD-ROM. Se viene visualizzata la schermata del nome del modello, scegliere la stampante. Se viene visualizzata la schermata della lingua, scegliere la lingua.

Se il menu del CD-ROM non viene visualizzato automaticamente, aprire i file presenti sul CD-ROM e fare doppio clic su [**Start.exe**].

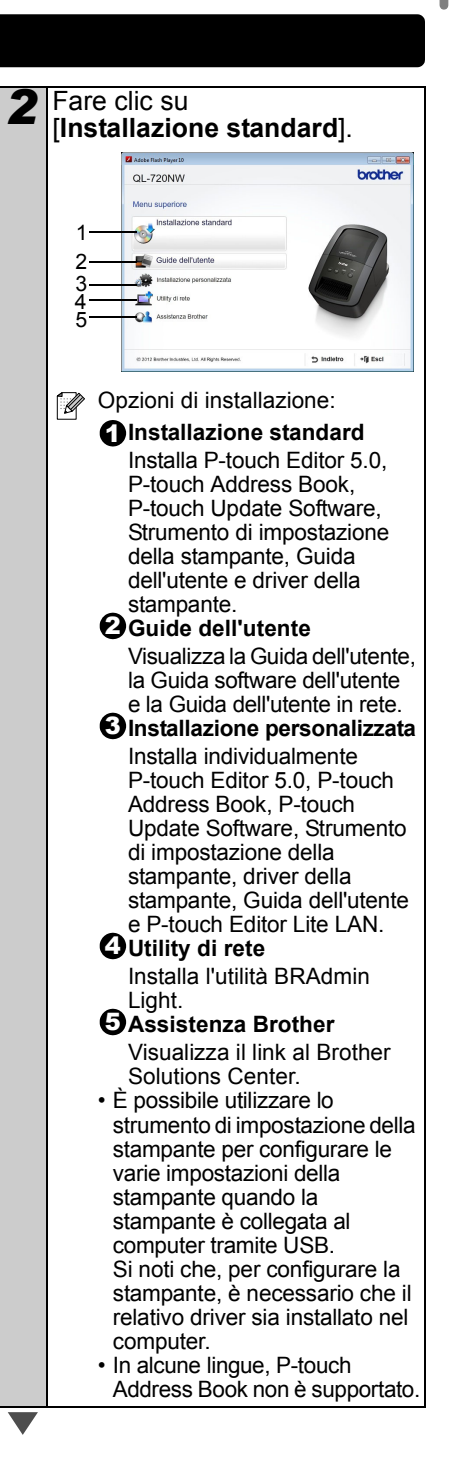

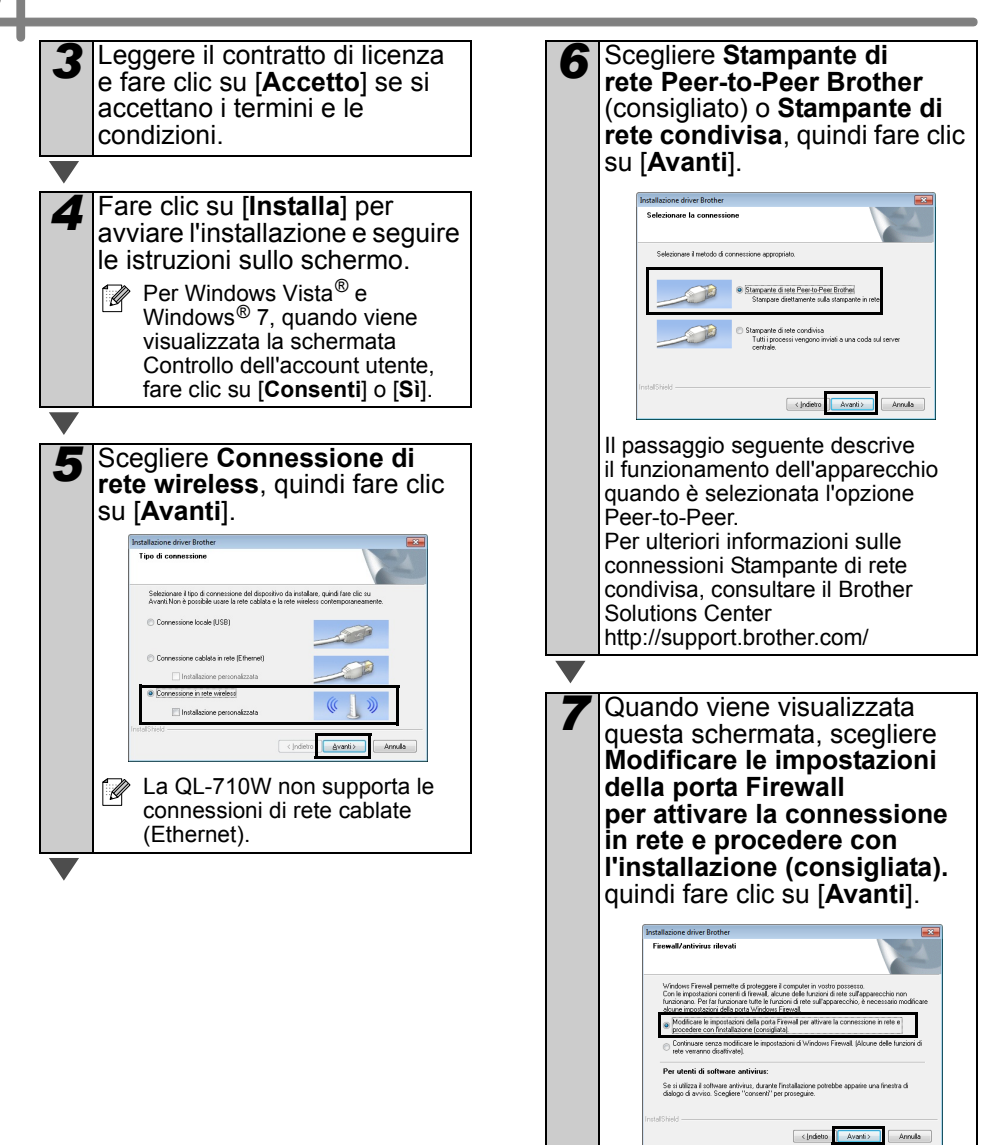

<span id="page-28-0"></span>*8* Quando si utilizza "Metodo 1: **Per gli utenti del metodo 1** Configurazione utilizzando *9-1* Collegare temporaneamente il CD-ROM del programma il cavo USB direttamente al di installazione e utilizzando computer e alla stampante. temporaneamente un cavo USB", scegliere **Sì,**  Collegamento temporaneo del dispositivo <u>। (</u>((( <sub>(</sub>୧୩) **possiedo un cavo USB da**  al computer Per configurare le impostazioni della periferica wireless, collegare<br>alla periferica tramite un cavo USB. **utilizzare per l'installazione**, quindi fare clic su [**Avanti**]. Passare a *[9-1](#page-28-0)*. Quando  $\leftarrow$ si utilizza "Metodo 2: Configurazione con pressione di un solo pulsante utilizzando  $\begin{tabular}{|c|c|c|c|} \hline & Avar(i) & \multicolumn{3}{|c|}{\multicolumn{3}{c|}{\multicolumn{3}{c|}{\multicolumn{3}{c|}{\multicolumn{3}{c|}{\multicolumn{3}{c|}{\multicolumn{3}{c}}}}}} \hline \end{tabular}$ il CD-ROM del programma di installazione", scegliere **No, non posseggo un cavo USB** *10-1* Effettuare una delle seguenti e fare clic su [**Avanti**]. Passare operazioni. a *[9-2](#page-29-0)*. • Se viene visualizzata la schermata di conferma dell'installazione, monstazione quidata periferica wireless Installazione dispositivo senza fili selezionare la casella e fare clic su netodo di installazione senza fili consigliato è quello di col<br>nza fili un cavo USB. [**Avanti**], quindi passare a *[11-1](#page-28-1)*. • In caso contrario, passare a *[12-1](#page-29-1)*. SLA in presence di un coun LISBO ssiedo un cavo USB da utilizzare per lallazione *11-1* Selezionare [**Sì**] se si desidera ton posseggo un cavo USB a: se non si possiede un cavo USB è comunquispositivo in modalità senza fili (metodo avanzato connettersi con l'SSID indicato. Fare clic su [**Avanti**] e passare a *[14-1](#page-29-2)*.Se viene visualizzata la schermata **Nota Importante**, .<br>monstazione mulsta neriferica wireless Rilevazione delle impostazioni di<br>rete wireless esistenti sul computer  $(9)$ leggere l'avviso. Selezionare la casella dopo aver confermato Le impostazioni di rete wireless del computer sono state rilevati SSID e chiave di rete, quindi fare clic su [**Avanti**]. Il nome della rete wireless è stato rilevato (nome punto di accesso wireless/router): SSID: CS\_Document Connettersi alla rete wireless usando queste imposta Nota Importante <u>(</u>((( <sub>୯</sub>କ)  $\otimes$  Si  $\qquad$ Confermare le impostazioni sottoindicate prima di fare clic su Avanti > | Annulla .<br>Per collegare la periferica alla rete wireless, saranno richieste<br>wireless (SSID/ESSID, chiave di rete). museus consumerous, cumentazione fornita con il punto di accesso wireless per<br>Care riferimento alla documentazione fornita con il punto di accesso wireless per Se non é stato possibile trovare le informazioni, consultare il produttore del punto di<br>accesso/router. l'amministratore del sistema o l'internet provider.  $\overline{\smash{\sim}}$  Controllato e Confermato 

<span id="page-28-1"></span>**7** Passare a **[9-1](#page-28-0)**. ∠ Passare a **[9-2](#page-29-0)**.

<span id="page-29-2"></span><span id="page-29-1"></span><span id="page-29-0"></span>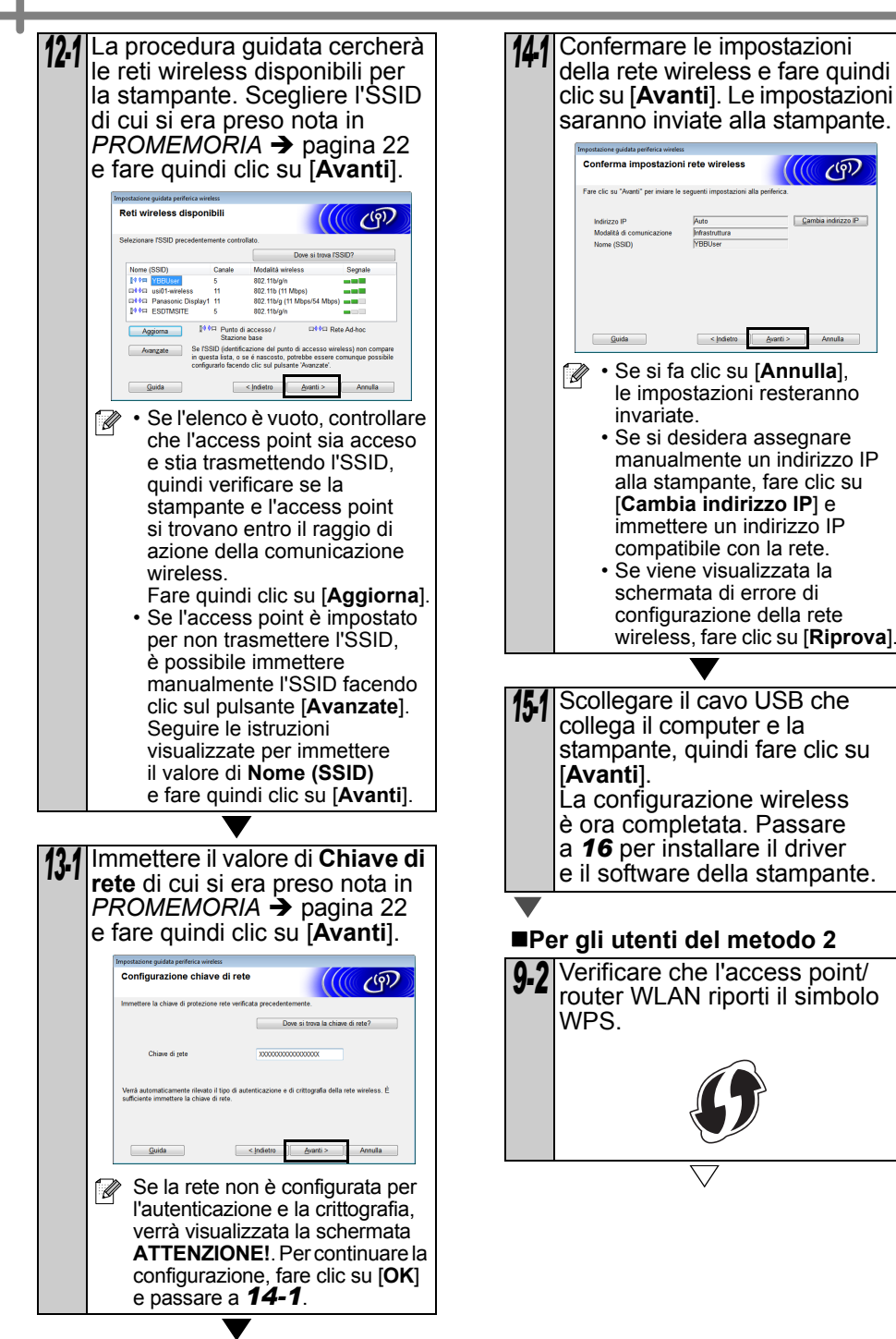

<span id="page-30-0"></span>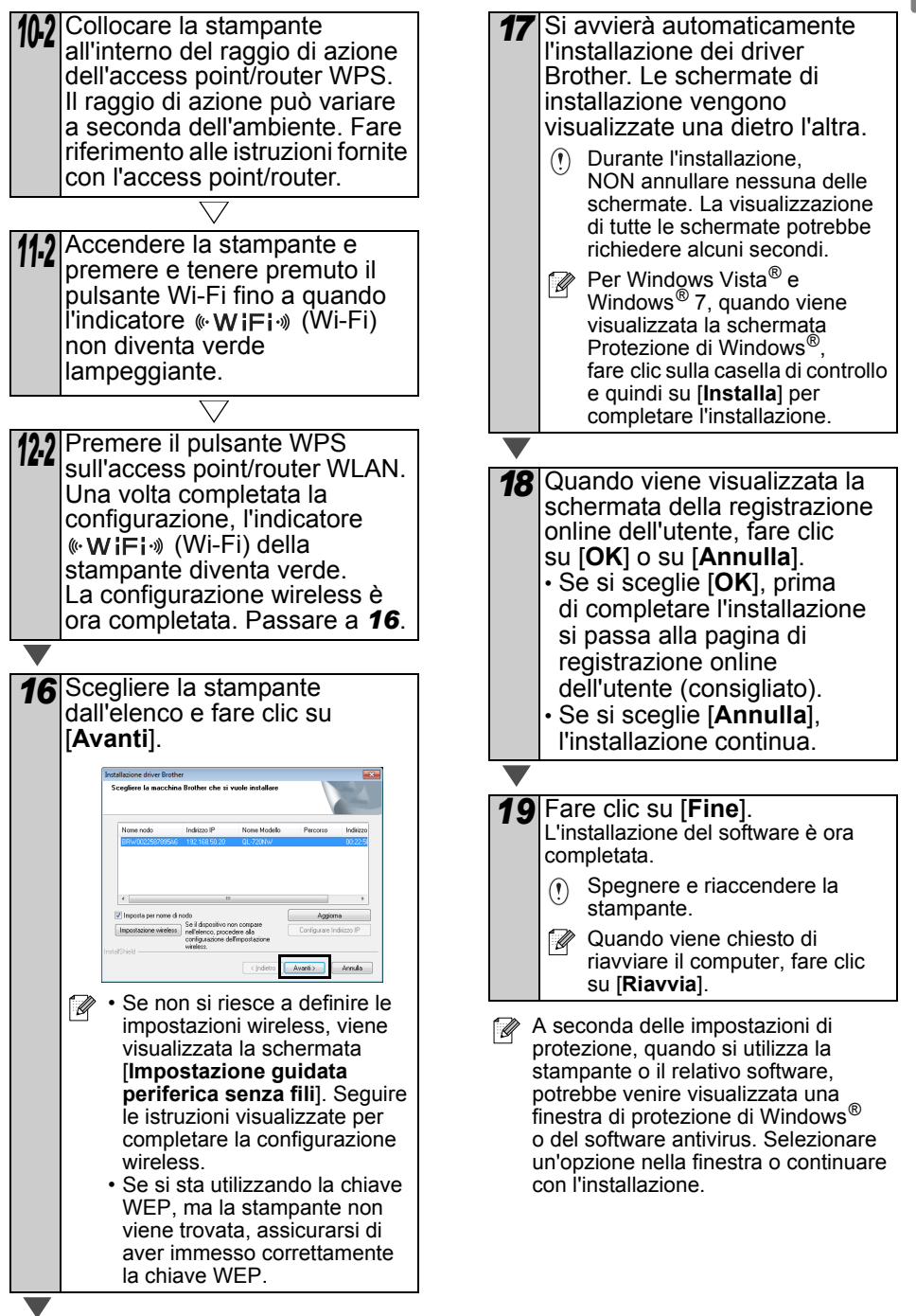

### <span id="page-31-0"></span>**Per gli utenti Macintosh**

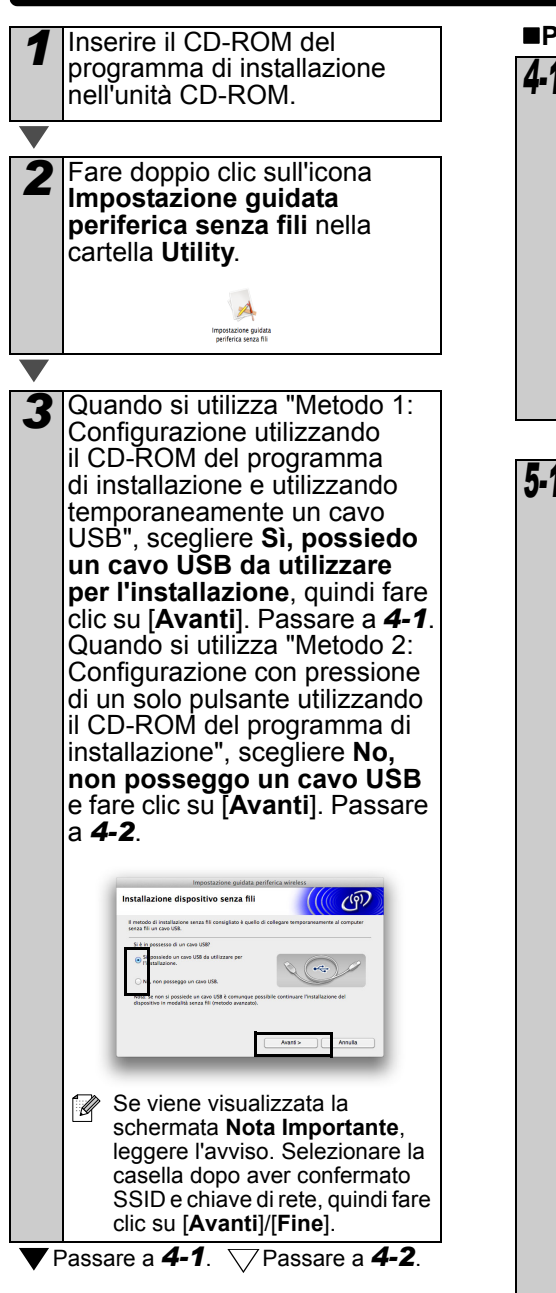

<span id="page-31-1"></span>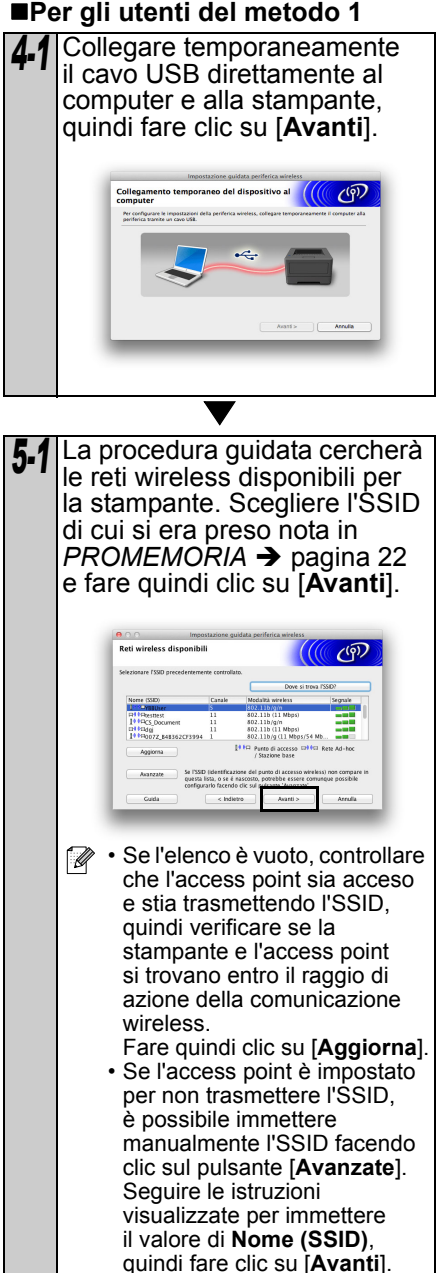

<span id="page-32-1"></span><span id="page-32-0"></span>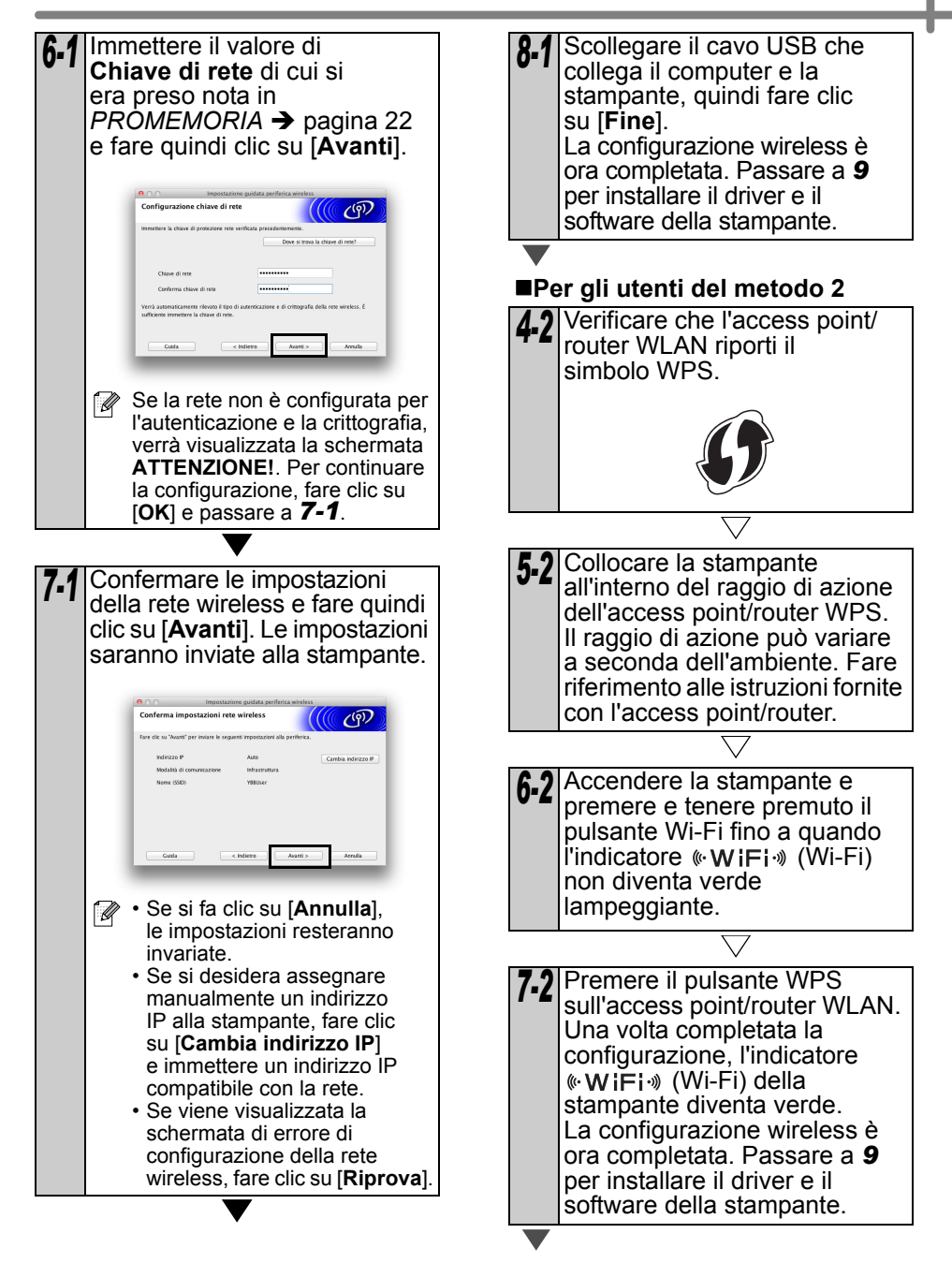

<span id="page-33-0"></span>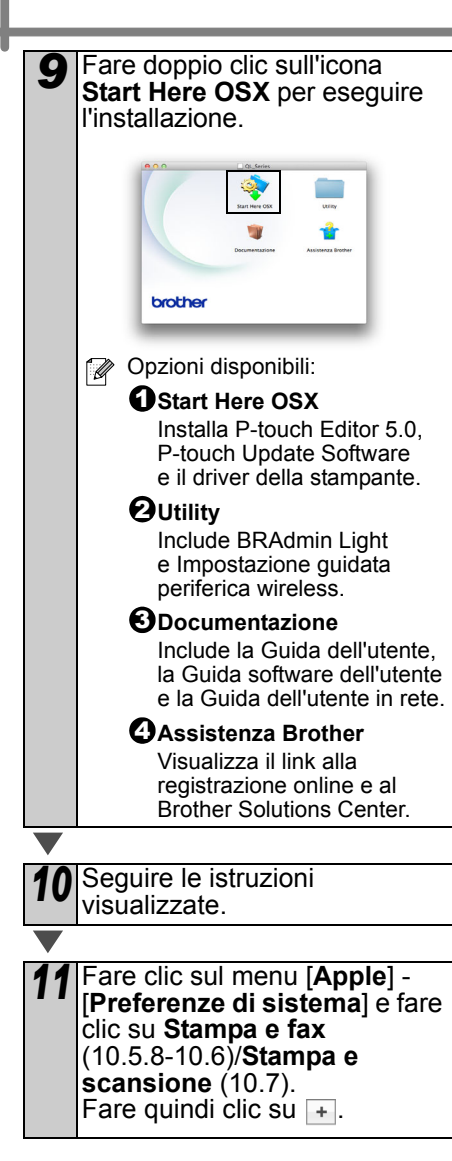

#### ■Per la configurazione di rete **semplice**

*12* Scegliere **Brother QL-XXX** dall'elenco e fare clic su [**Aggiungi**] per aggiungere la stampante. A questo punto, passare a *[13](#page-33-1)*.

### **Per la configurazione di rete manuale**

<span id="page-33-1"></span>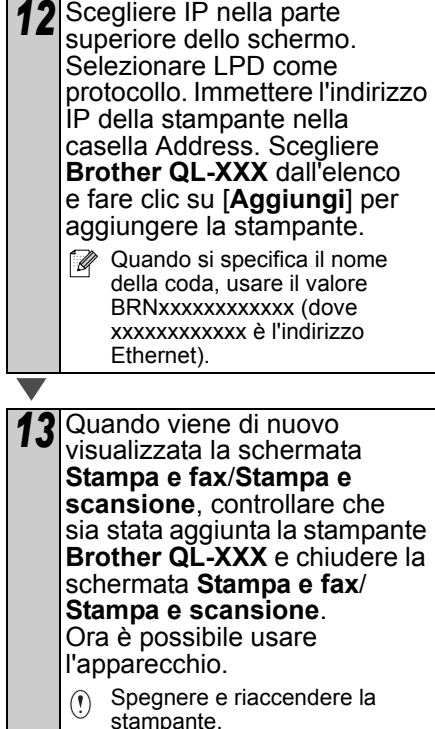

## <span id="page-34-0"></span>**6 Installazione e uso di altro software**

In questa sezione si spiega come installare BRAdmin Light e P-touch Editor Lite LAN.

### <span id="page-34-1"></span>**BRAdmin Light (Windows®)**

### **Installazione dell'utilità di configurazione BRAdmin Light**

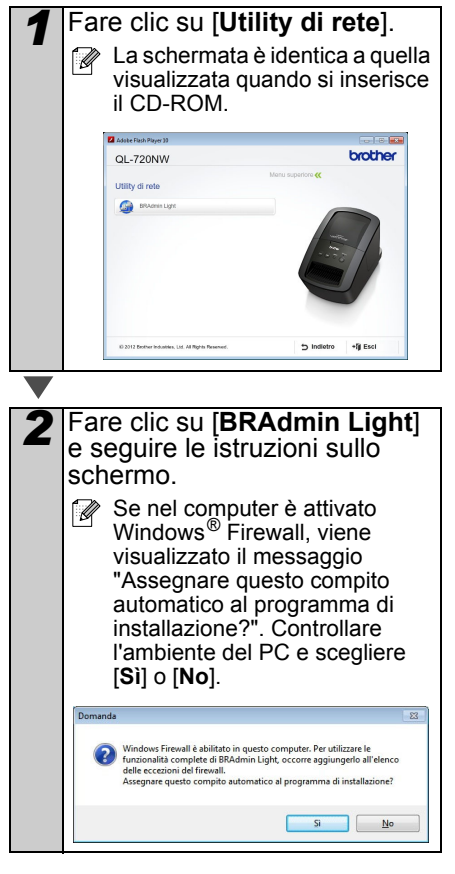

### **Impostazione dell'indirizzo IP, della subnet mask e del gateway mediante BRAdmin Light**

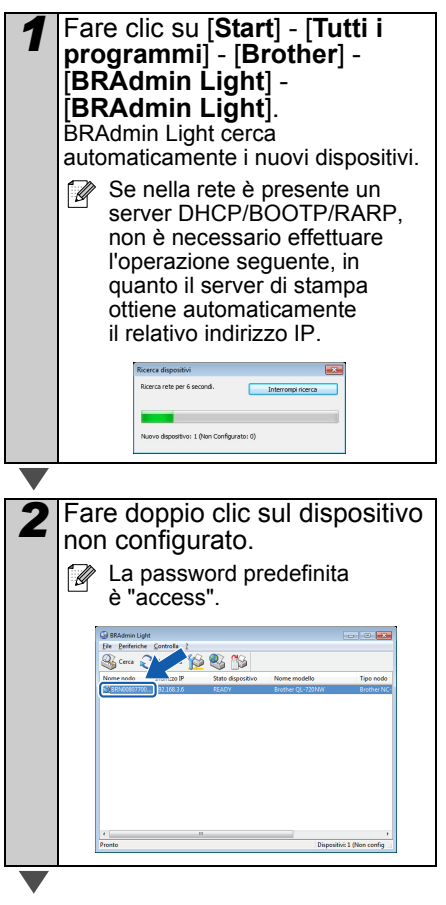

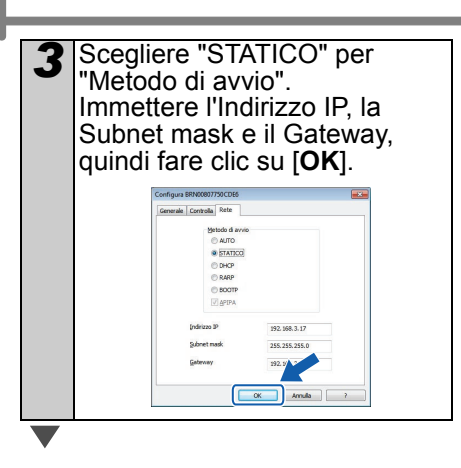

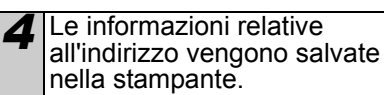

Se si necessita di funzioni di gestione della stampante più avanzate, utilizzare la versione più recente dell'utilità Brother BRAdmin Professional, scaricabile dal sito http://support.brother.com/

### <span id="page-35-0"></span>**BRAdmin Light (Macintosh)**

### **Avvio dell'utilità di configurazione BRAdmin Light**

BRAdmin Light non è installato. Poiché il software si trova nella cartella Utility del CD, eseguirlo direttamente dal CD, oppure dopo averlo copiato manualmente in una cartella a scelta.

### **Impostazione dell'indirizzo IP, della subnet mask e del gateway mediante BRAdmin Light**

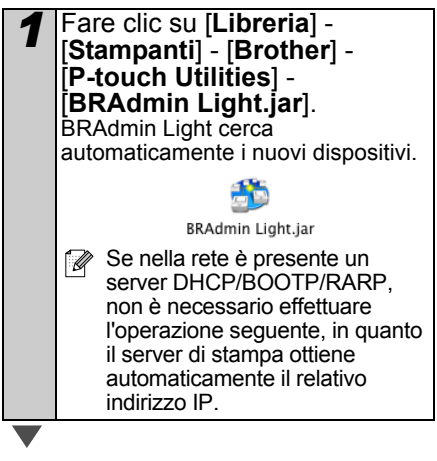

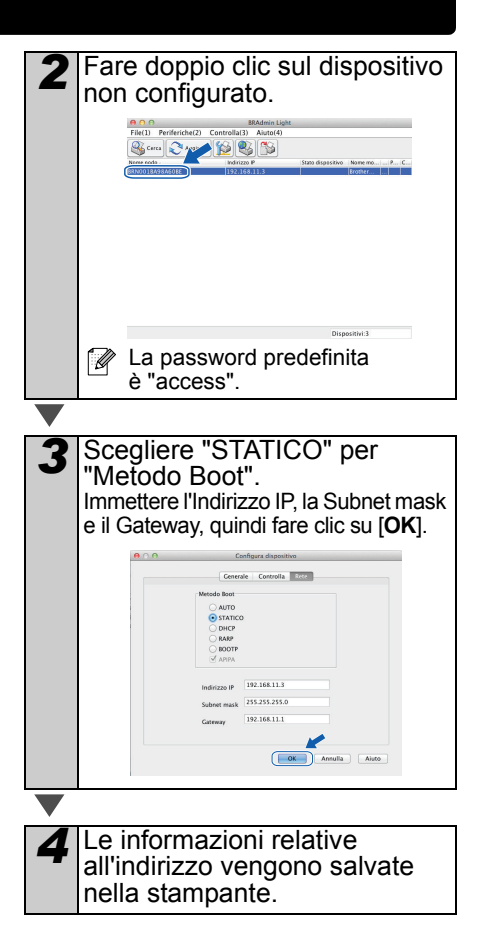

### <span id="page-36-0"></span>**P-touch Editor Lite LAN (Windows®)**

### **Installazione di P-touch Editor Lite LAN**

P-touch Editor Lite LAN è una versione base dello strumento di modifica di etichette.

• Per poter utilizzare P-touch Editor Lite LAN, è necessario specificare correttamente l'indirizzo IP di questa stampante. L'indirizzo IP può essere specificato mediante un'utilità come BRAdmin Light, installabile da [Utility di rete] sul CD-ROM. Per informazioni sull'uso di questa

utilità, fare riferimento a "Impostazione di indirizzo IP e subnet mask" nella "Guida dell'utente in rete" (file PDF).

- Ad esempio, in una rete in cui l'indirizzo IP viene assegnato automaticamente (ad esempio, con DHCP), l'assegnazione avviene automaticamente quando la stampante è collegata alla rete e pertanto la stampante può essere utilizzata immediatamente. Tuttavia, poiché l'indirizzo IP potrebbe cambiare dinamicamente, durante l'uso di P-touch Editor Lite LAN è consigliabile specificare un indirizzo IP statico. Per informazioni in merito, contattare l'amministratore di rete.
- Specificare le impostazioni dopo essersi consultati con l'amministratore di rete.

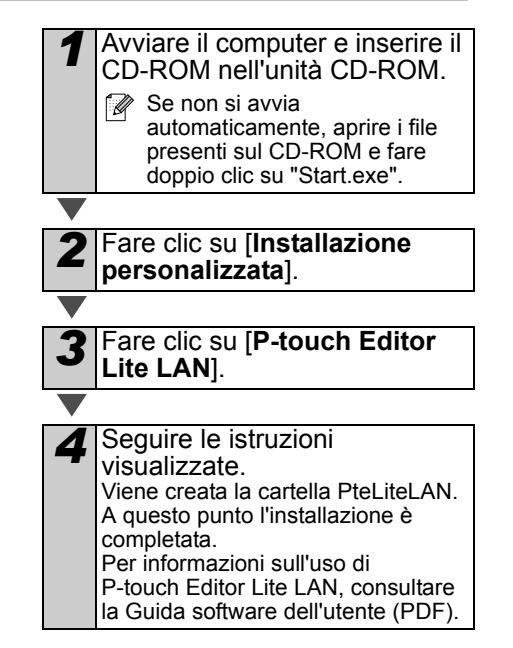

## <span id="page-37-0"></span>**7 Avvio della Guida di P-touch Editor**

In questa sezione viene illustrato come avviare la Guida in linea di P-touch Editor per Windows ® e Macintosh.

### <span id="page-37-1"></span>**Per Windows®**

Di seguito è riportata la schermata di Windows Vista<sup>®</sup>. I nomi delle stampanti nelle seguenti schermate potrebbero essere diversi dal nome della propria stampante.

Avvio dal pulsante Start  $($ 

Per avviare la Guida di P-touch Editor, fare clic sul pulsante Start  $($ barra delle applicazioni e scegliere [**Tutti i programmi**]. Fare clic su [**Brother P-touch**] e [**P-touch Editor 5.0 Guida**].

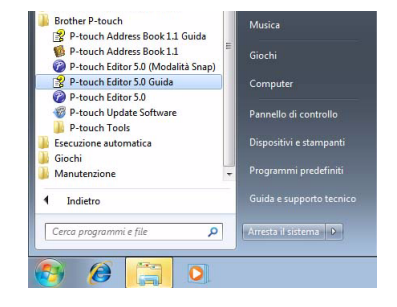

 $\sim$ Vise  $\overline{A}$ 

**B** Avide | III Vs

 $CK$  Dated

Avvio dalla finestra di dialogo Nuovo/Apri

Quando si avvia P-touch Editor 5.0 e viene visualizzata la finestra di dialogo Nuovo/Apri, fare clic su Guida - Procedure.

Facendo clic su "Verifica aggiornamenti" (visualizzato in rosso a destra), è possibile verificare se nel sito Web è disponibile o meno la versione più recente di P-touch Editor.

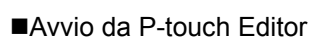

Scegliere Guida di P-touch Editor dal menu "?".

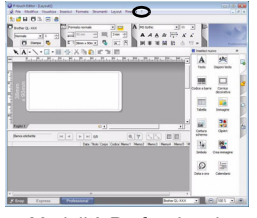

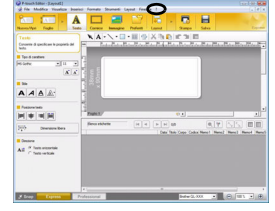

Modalità Professional Modalità Express

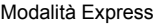

■Avvio dalla modalità Snap

Fare clic con il pulsante destro del mouse e scegliere la Guida di P-touch Editor.

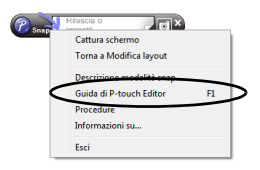

### <span id="page-38-0"></span>**Per Macintosh**

Quello che segue è un esempio per Mac OS X 10.7. I modelli nelle schermate seguenti potrebbero differire dal modello della stampante in uso.

■Avvio dalla finestra di dialogo Nuovo/Apri

Quando si avvia P-touch Editor 5.0 e viene visualizzata la finestra di dialogo Nuovo/Apri, fare clic su Guida - Procedure.

■Avvio da P-touch Editor

Scegliere Guida in linea di P-touch Editor dal menu "Guida".

■Avvio dalla modalità Snap

Fare clic sul mouse con il tasto Ctrl e selezionare la Guida in linea di P-touch Editor.

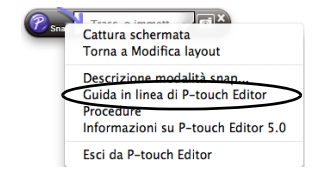

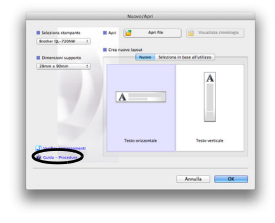

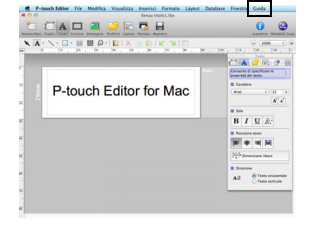

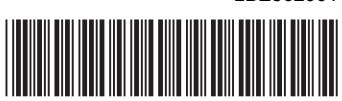

Stampato in Cina LBE862001

# brother